## **Adjusting Your Storage Settings**

These directions explain how to adjust Storage Settings on your Cobb Dell laptop to save hard drive space.

1. In the lower left in the search box, type in **Storage Settings**.

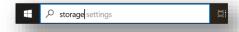

- 2. Open the application.
- 3. Slide the toggle switch to **On**. *Note: The switch will turn blue to indicate it is on.*

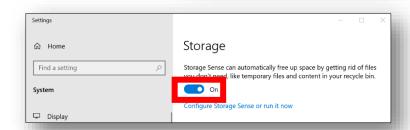

4. Your computer will now manage its own storage space for best performance.

Note: Additional settings are available by clicking **Configure Storage Sense or run it now,** if additional storage space is needed.

## To Free Up Additional Space

 Click Configure Storage Sense or run it now.

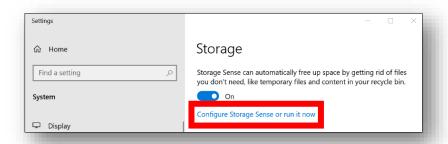

2. In the drop-down, select the **frequency** to run Storage Sense.

Note: The frequency shown in the picture is a suggested option. You get to choose from any option.

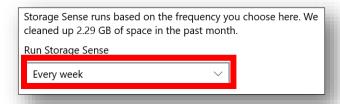

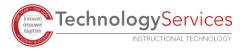

3. Under Temporary Files, select the **frequency** you want to delete items in your recycle bin and items in your **Downloads** folder.

Note: The frequency shown in the picture is a suggested option. You get to choose what works best for you.

4. Under Locally available cloud content, decide the frequency you want content to become online**only** if not opened within so many days. option. You get to choose what works best for you.

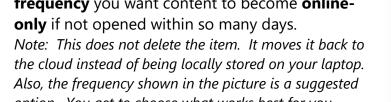

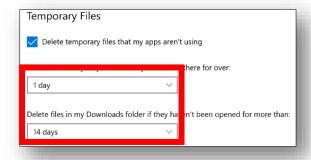

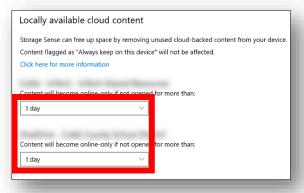

5. Under Free up space now, click **Clean now.** 

Clean now